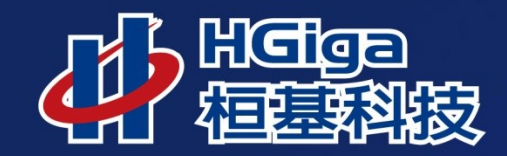

Þ

# **澎湖縣政 行政資訊整合入口網 自然人憑證綁定教學**

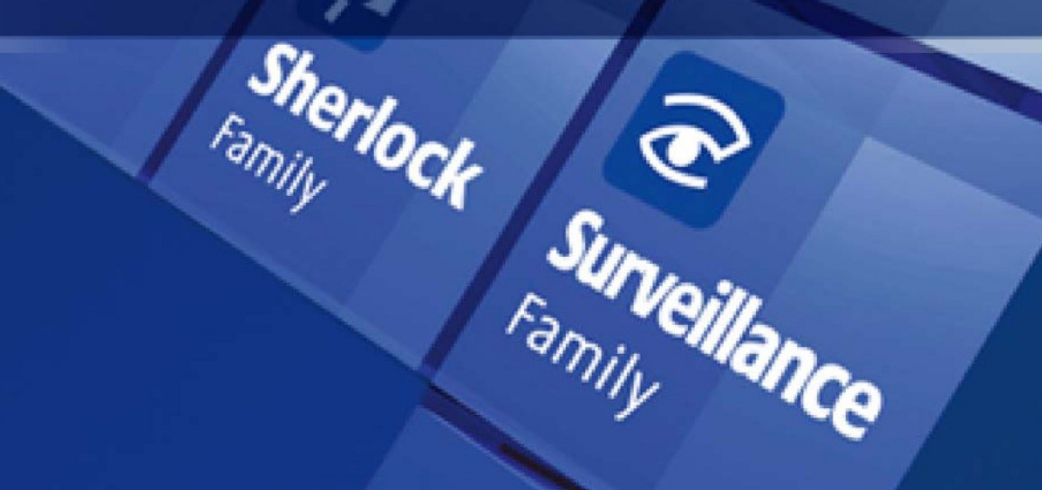

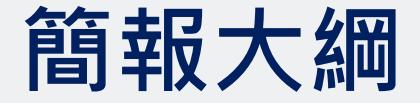

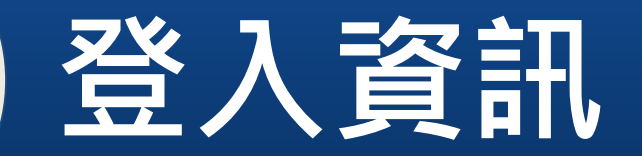

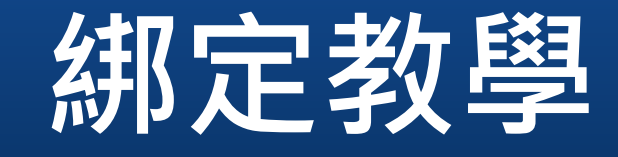

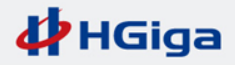

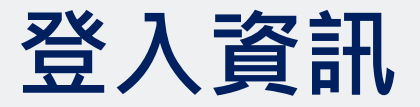

- **請先連線到入口網站台,網址如下**
- **https://機關代碼.penghu.gov.tw/**
- **登入頁面**

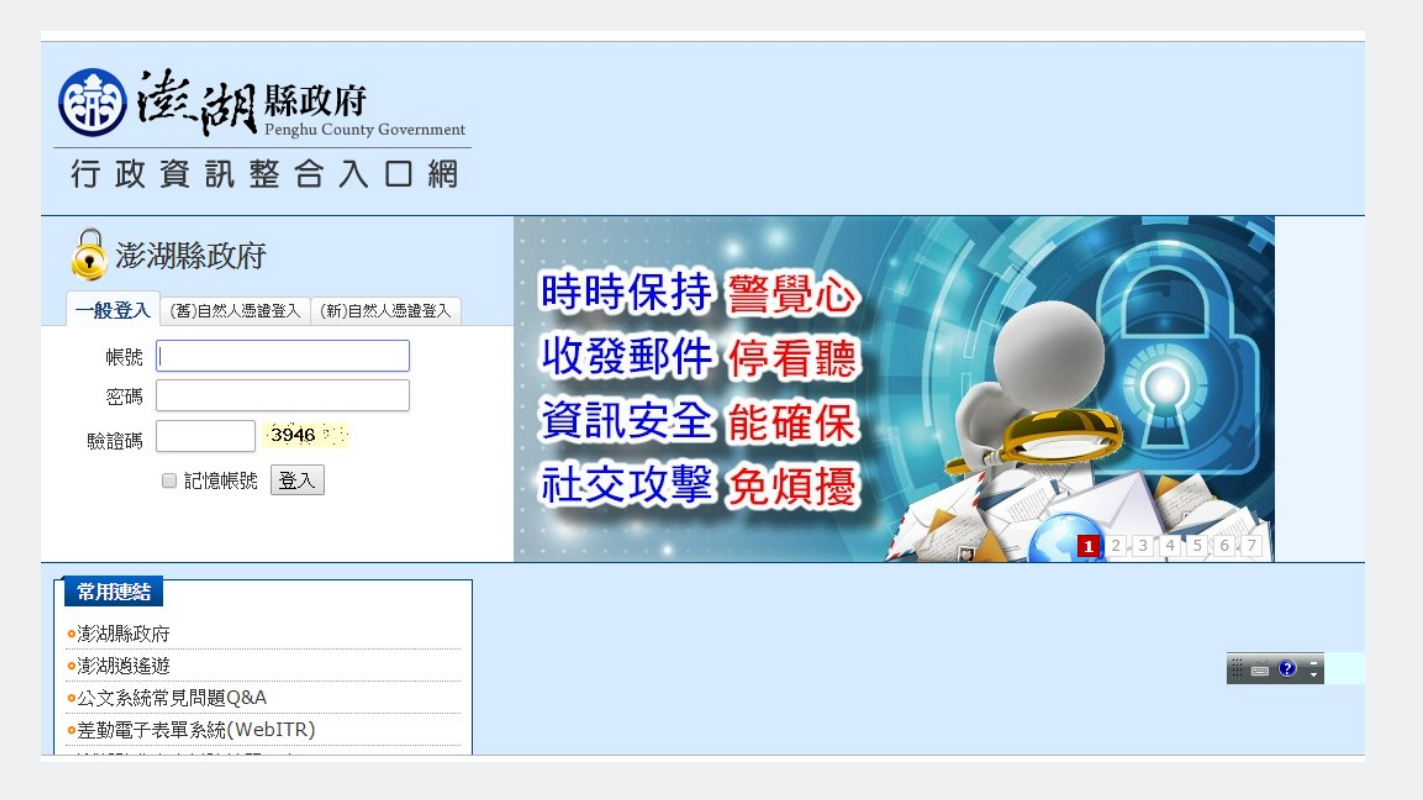

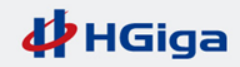

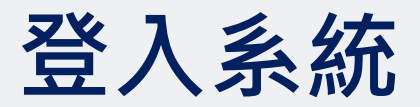

## • **請使用一般登入**

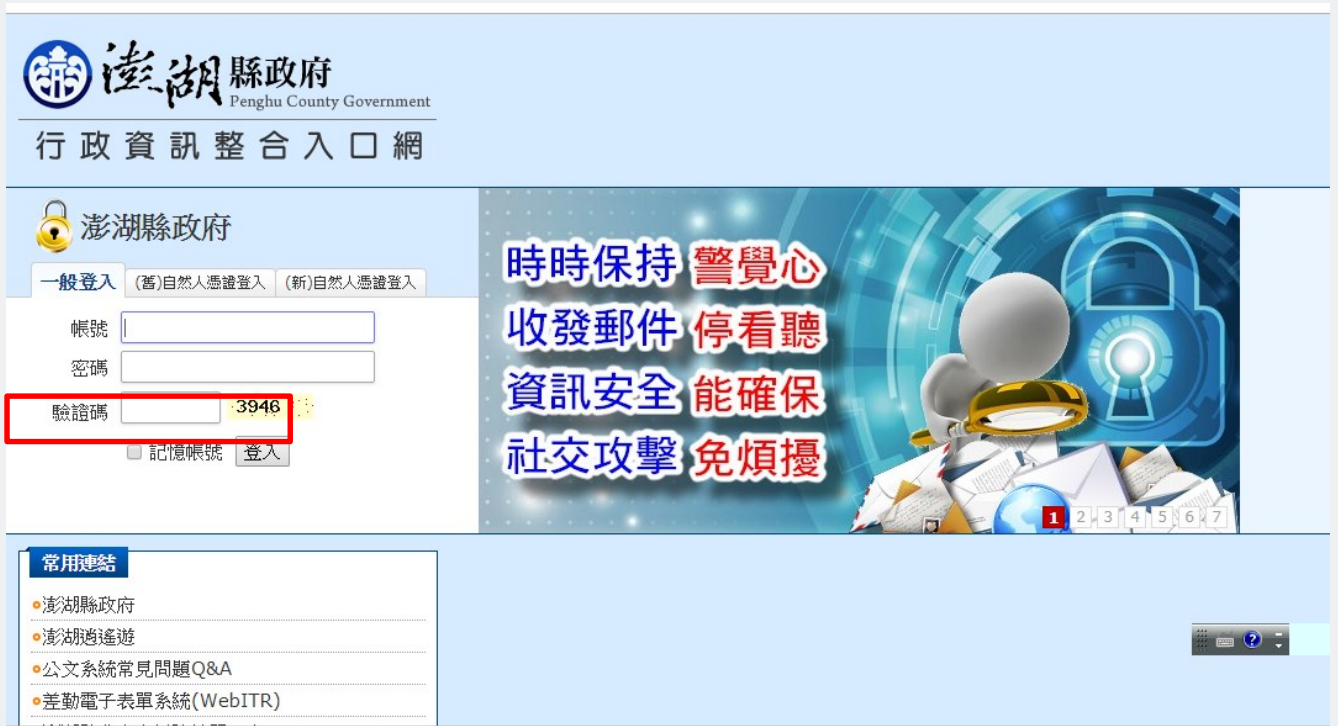

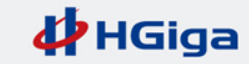

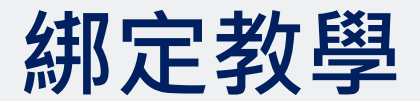

● 登入後,請點選個人化設定

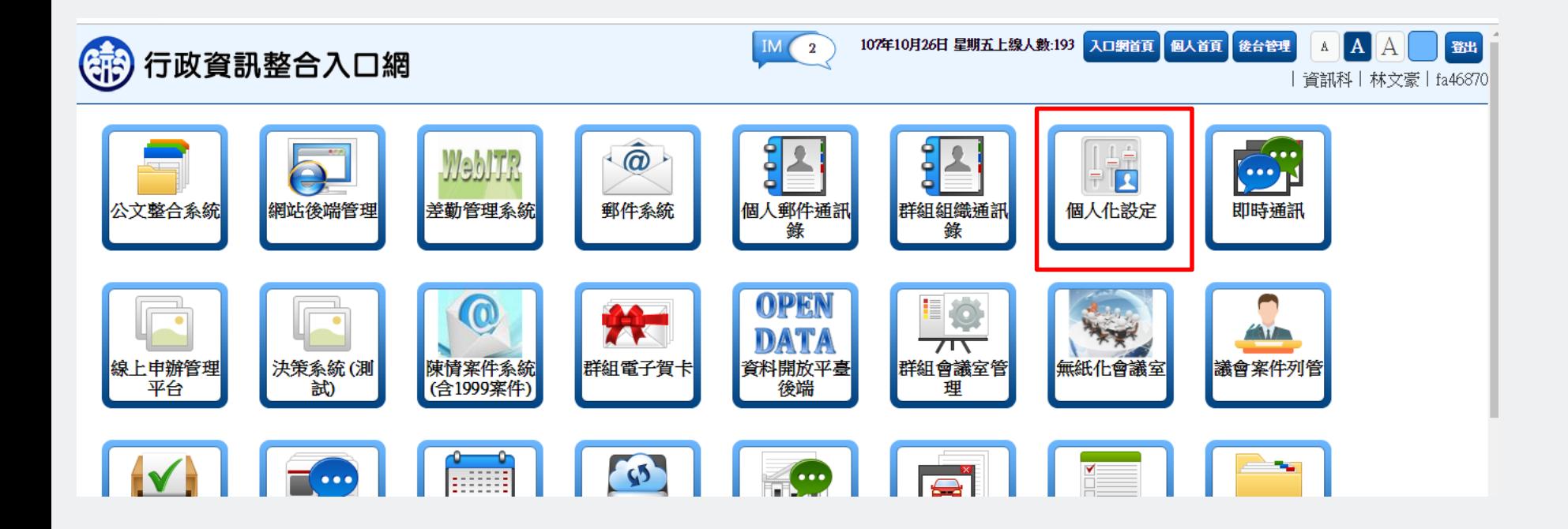

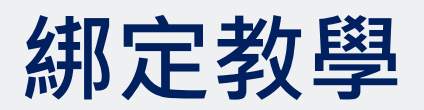

- **進到個人化設定後,請點選"新自然人憑證綁定"**
- **初次執行時,請點選「憑證讀取元件」進行安裝**

#### 行政資訊整合入口網 個人化設定 ●入口網首頁 > 個人化設定 > 新自然人憑證綁定 u • 個人基本資訊 PIN碼 綁定 ■ 密碼變更設定 第一次使用請點選安裝下載相對應的憑證元件,方能使用: • 個人首百設定 憑證讀取元件 ■ RSS資訊服務 2. 憑證讀取元件安裝使用說明 ■ 自然人憑證管理 ■ 新自然人憑證綁定 • 個人組態設定

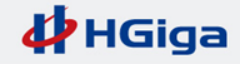

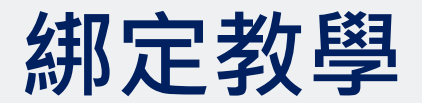

## • **點選之後,下方會彈跳出提示視窗,請點選「執行」**

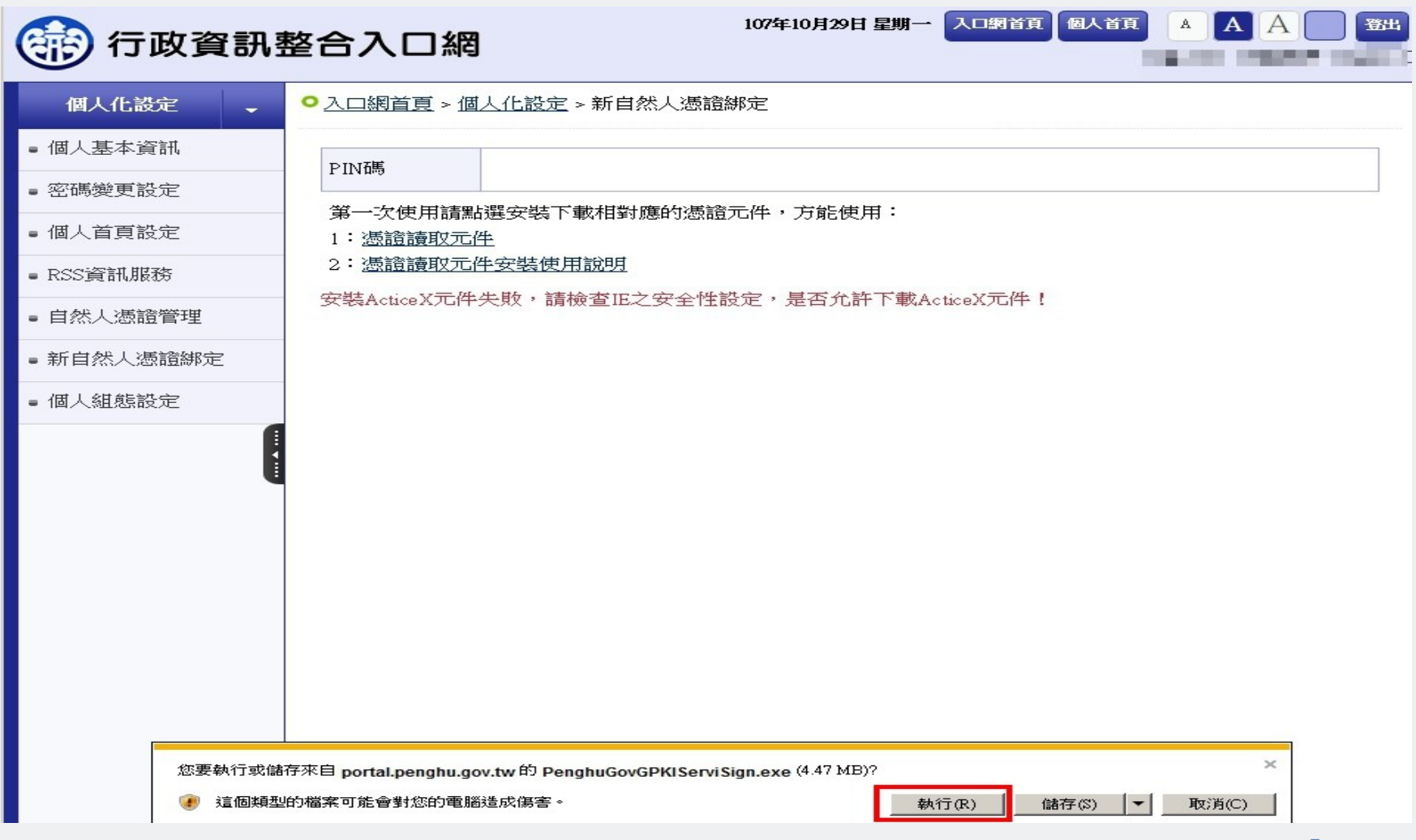

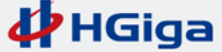

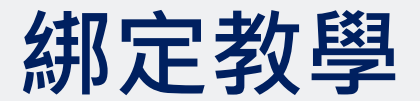

### • **靜待安裝完成即可,待完成後請點選「關閉」**

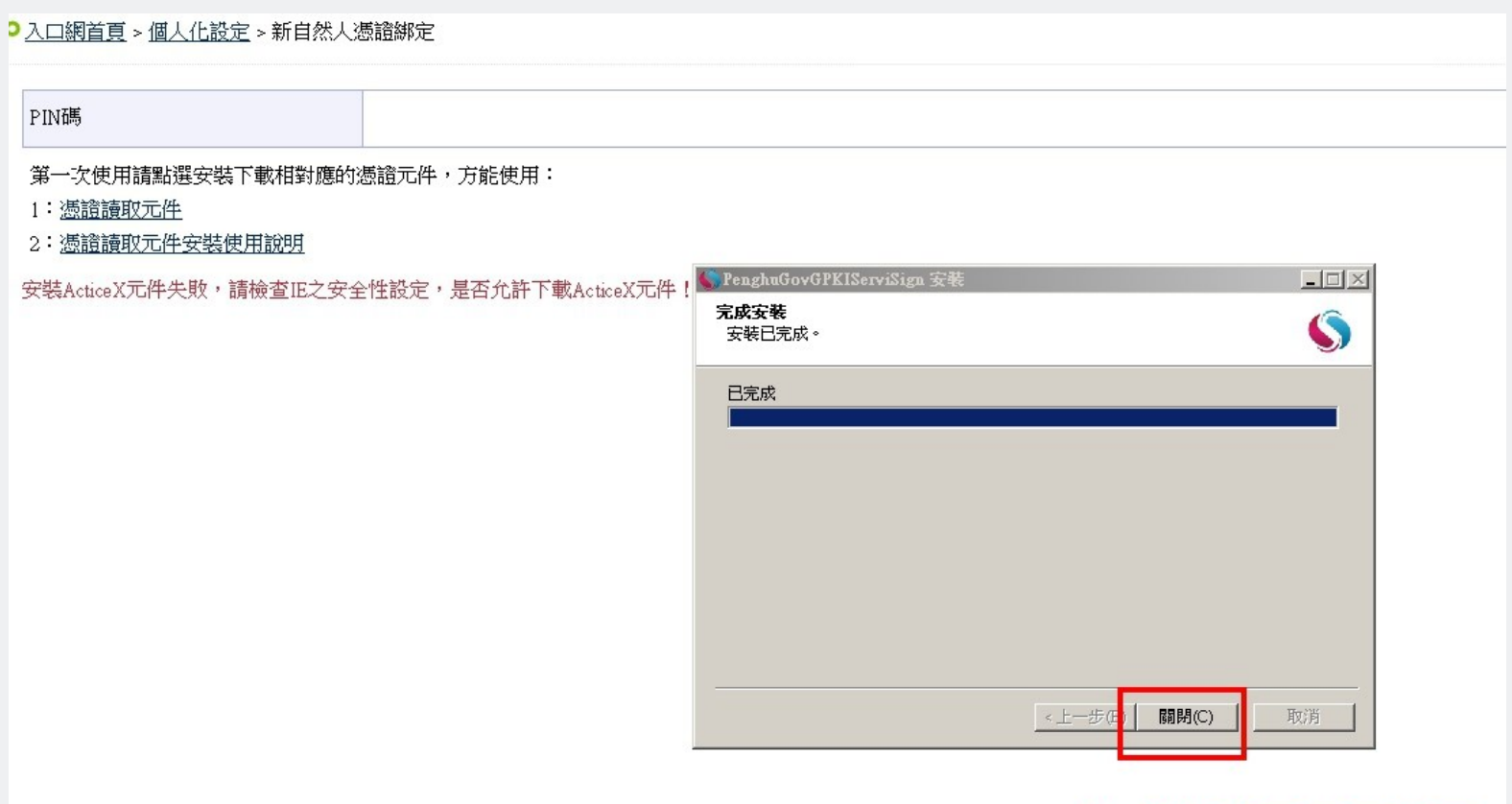

#### 完成後點選關閉即可

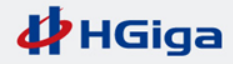

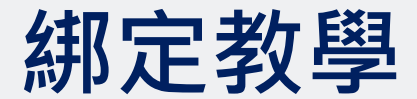

**請先準備自然人憑證卡,並插入讀卡機**

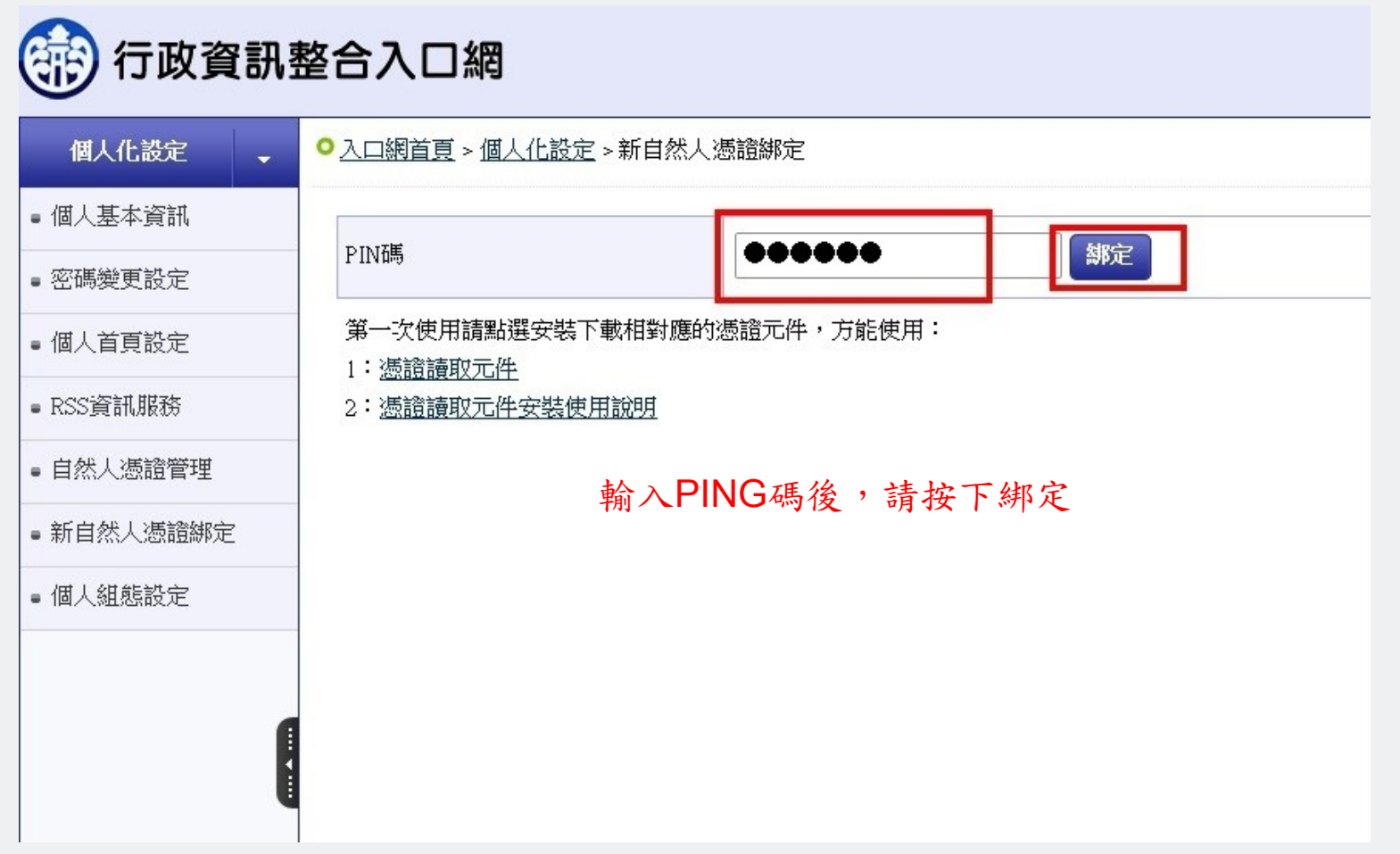

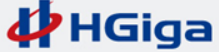

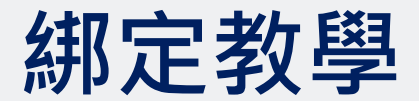

**如果該卡片已有被其他帳號所綁定將會出現此訊息(多帳戶使用者請注意)**

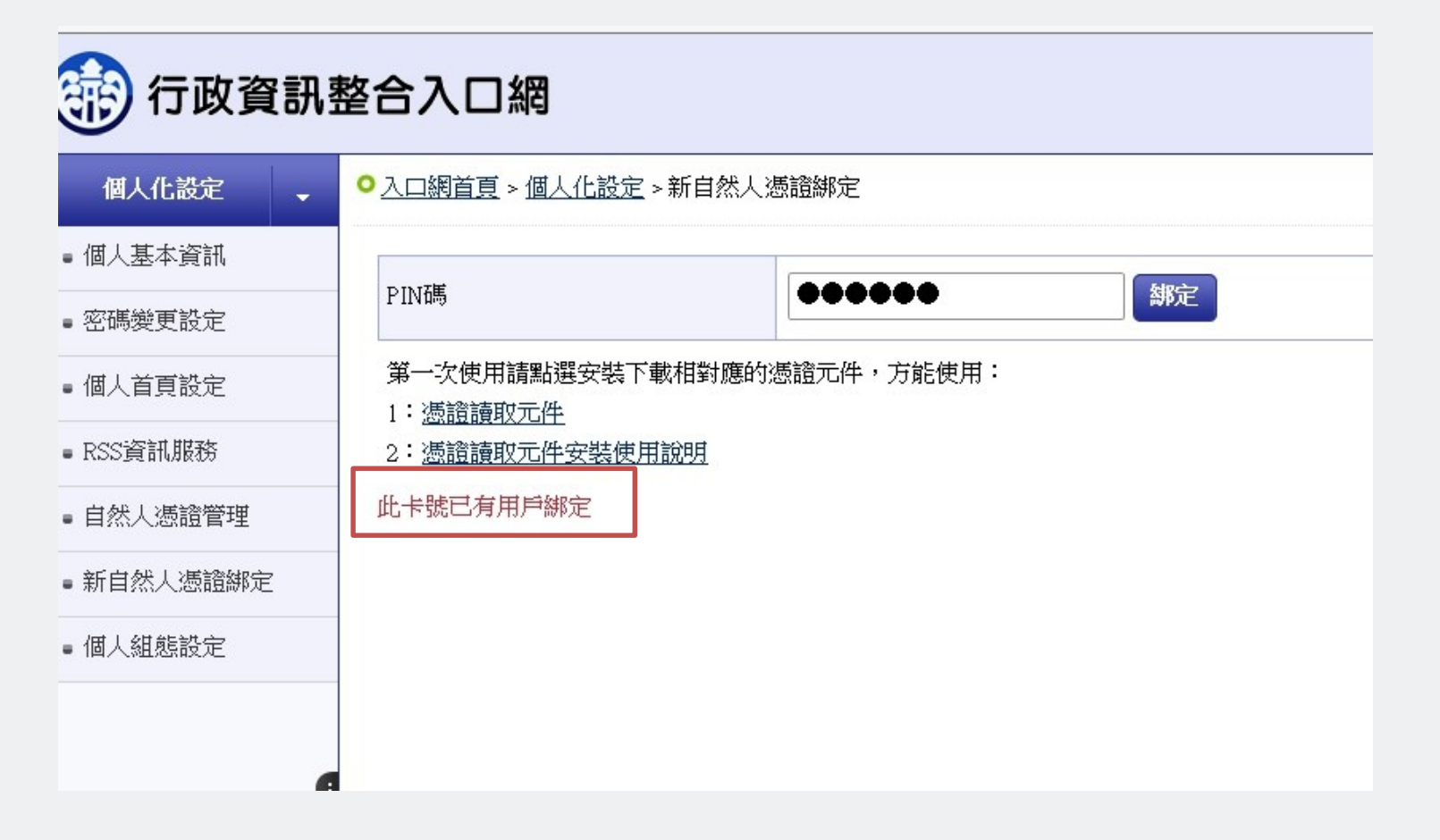

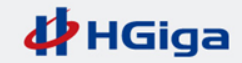

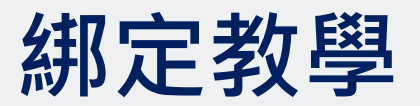

- 綁定成功後,將會出現憑證生效日、憑證到期日
- **至此,憑證綁訂完成**

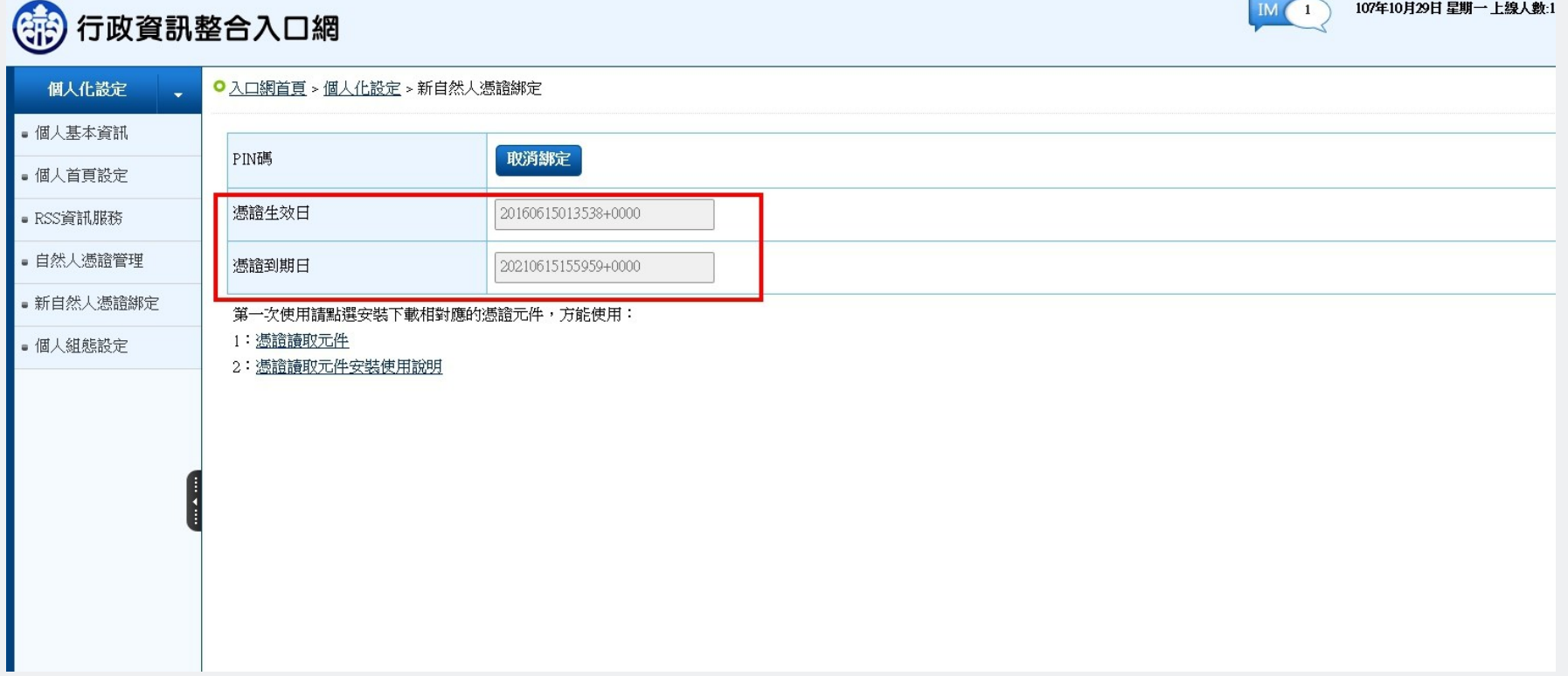

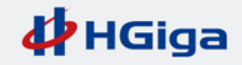

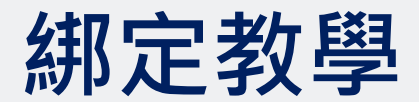

**綁定後即可點選右上方"登出"**

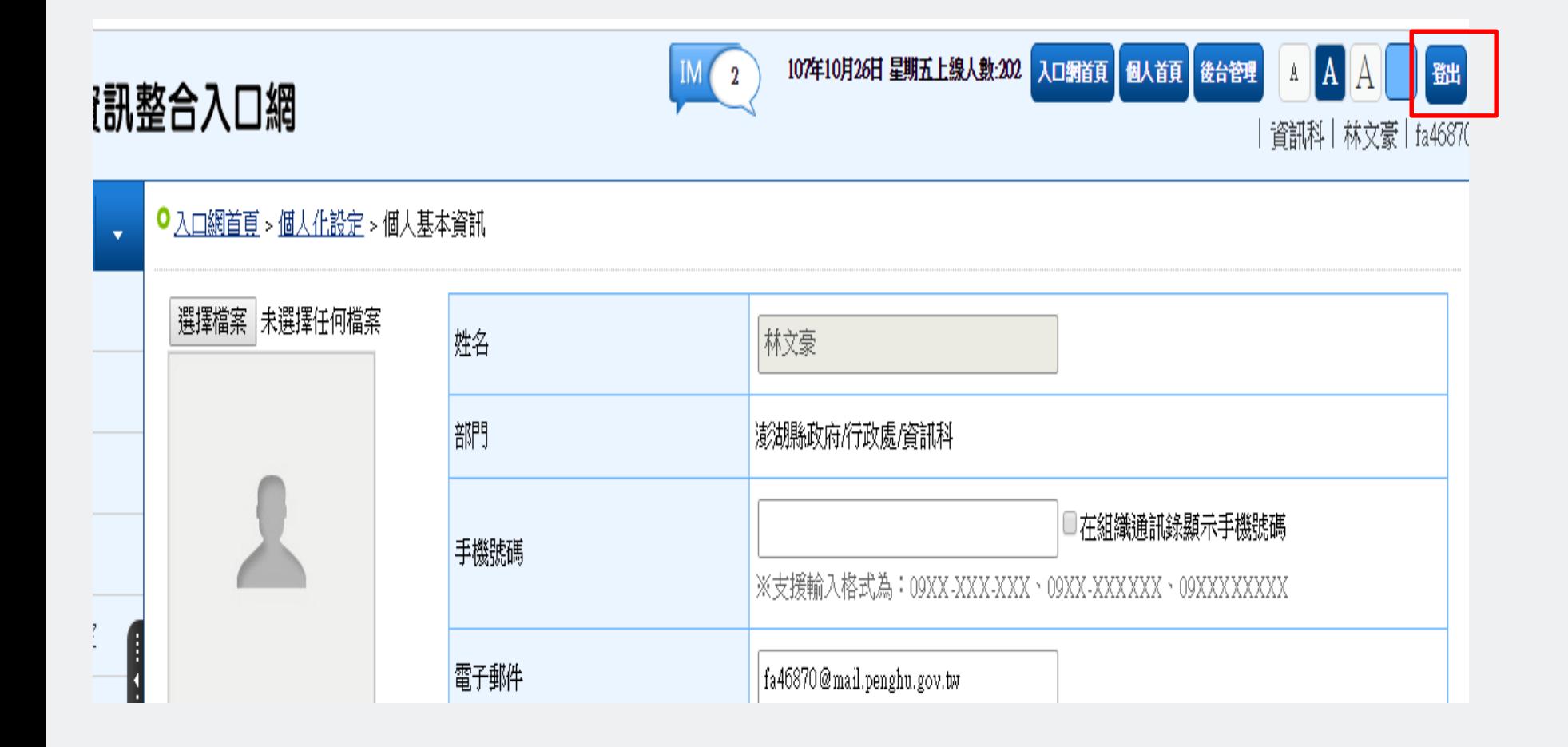

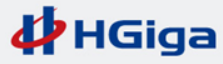

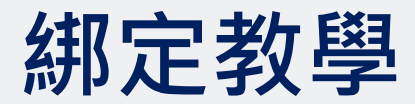

**此時即可點選自然人憑證登入,插卡後輸入PIN碼即可登入。**

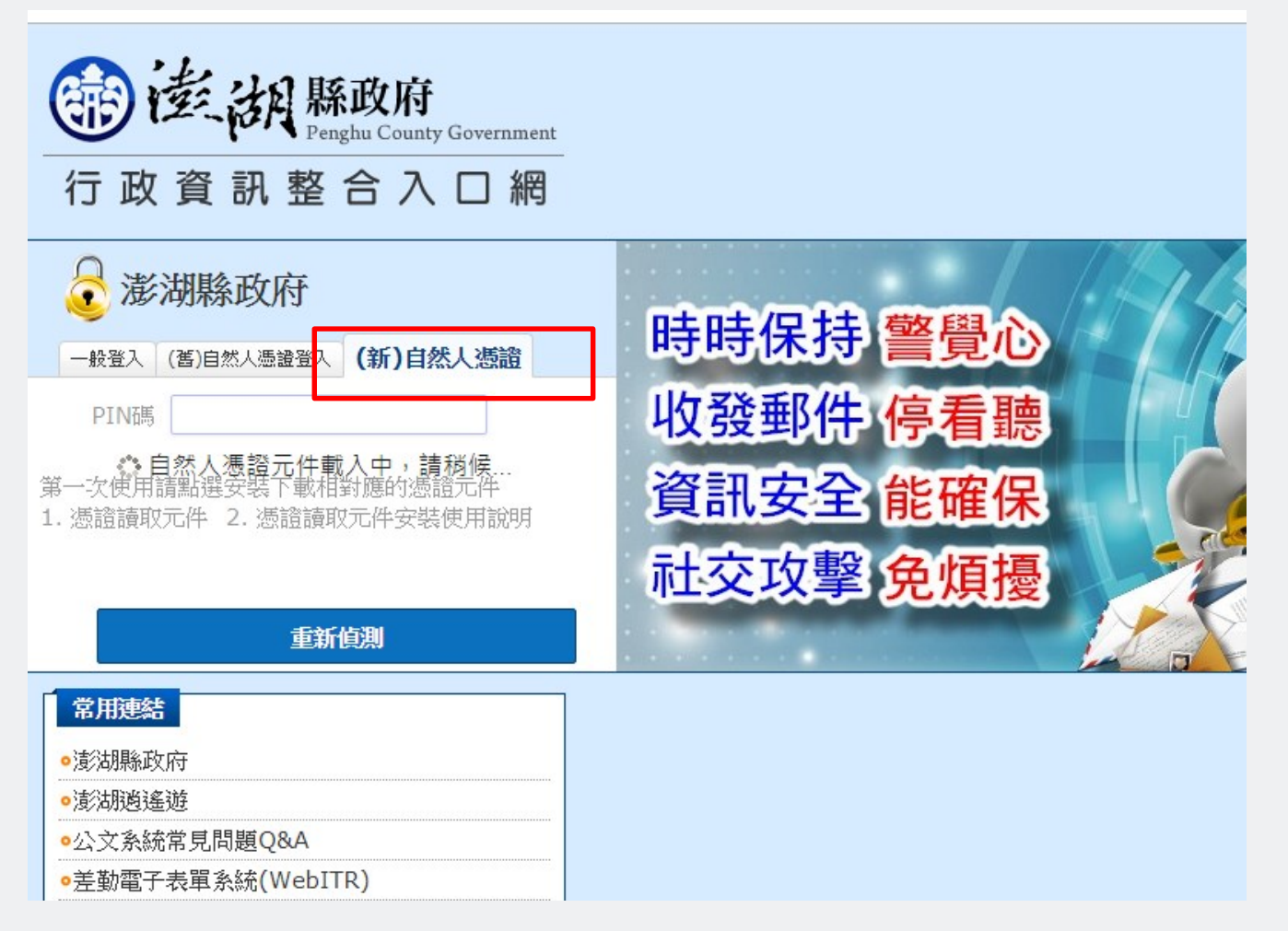

**PHGiga**